### 《高中部》學校常用網頁帳號密碼登入說明

常見登入系統需輸入資料類型如下:

| 《高中部》學校常用網頁帳號密碼登入說明    |                                     |
|------------------------|-------------------------------------|
| 常見登入系統需輸入資料類型如下:       |                                     |
| 學                      | 號   11052001                        |
| 身 分 證 字 號   A123456789 |                                     |
| 西元出生年月日   2009/01/15   |                                     |
|                        | 信 箱 帳 號   yp11052001@yphs.tp.edu.tw |
|                        |                                     |

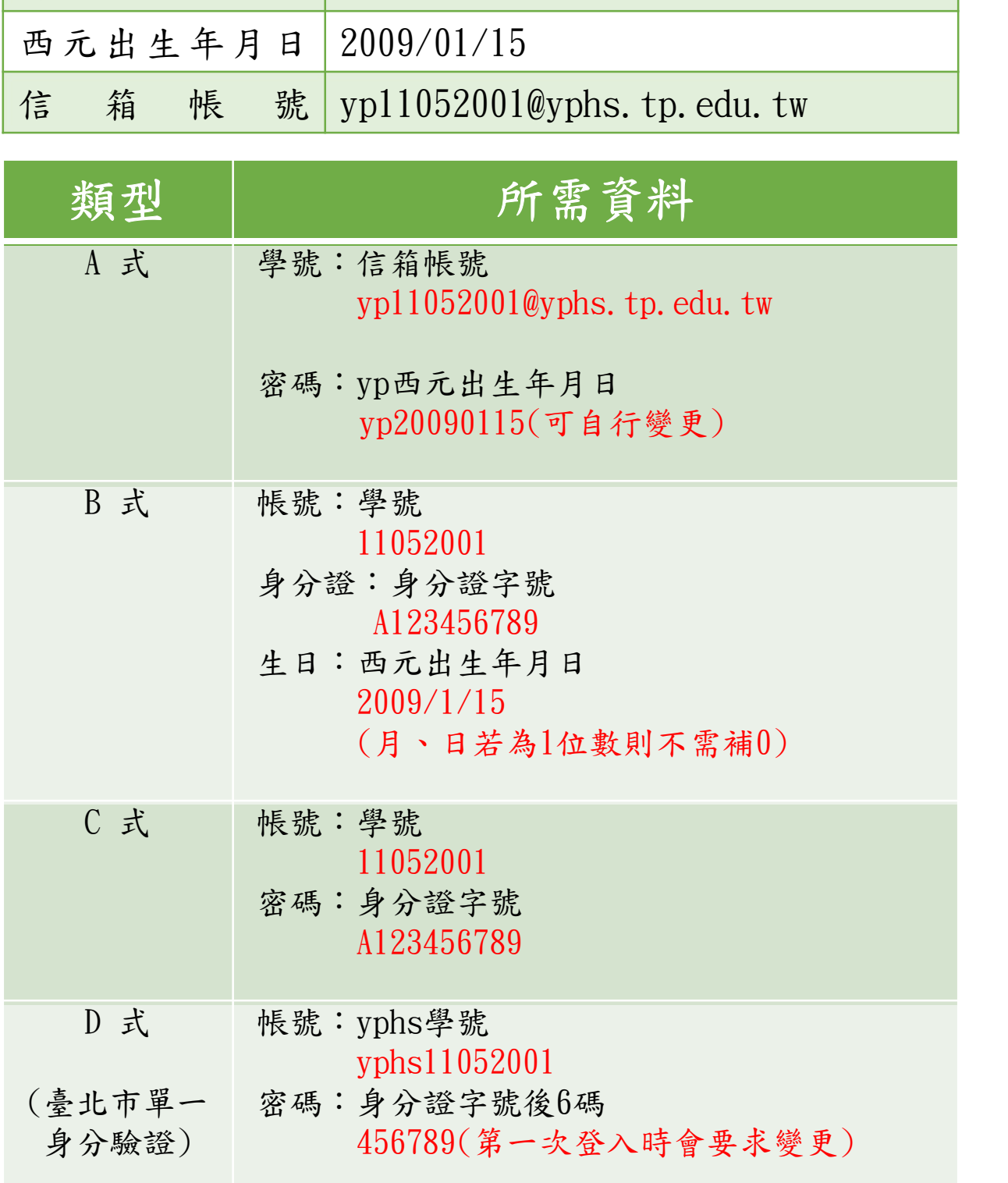

## 班級網頁聯絡簿:使用C式登入

中文首頁上方點選「班級聯絡簿」(圖1)。或下方「學生與家長」點選「 班級聯絡簿」(圖2)進入登入畫面(圖3)。

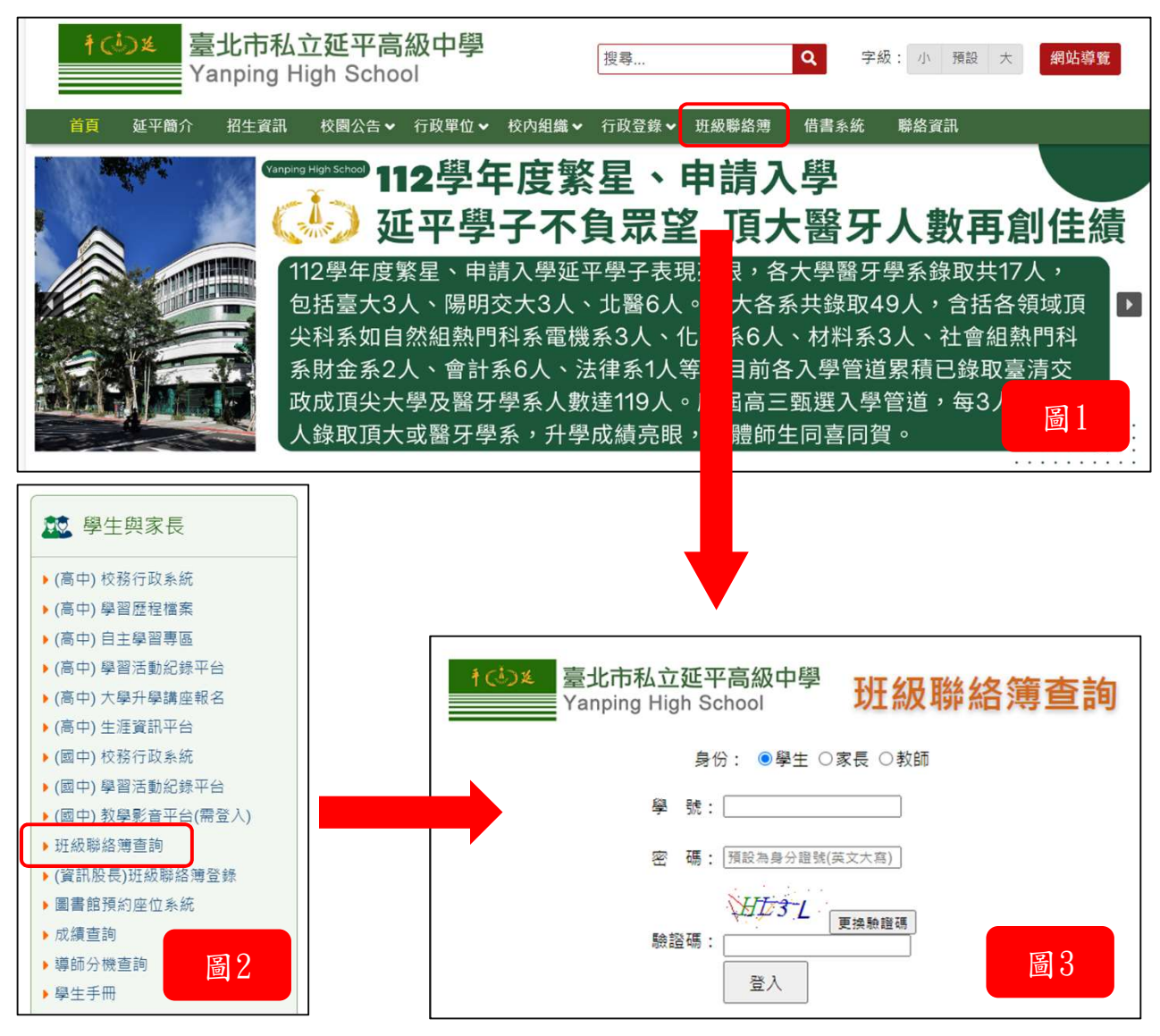

選擇瀏覽者身分,學生或家長輸入「學號」、「密碼(身分證字號)」,即 可帶出該班全部老師公告或聯絡簿事項。

## 成績查詢:使用C式登入

中文首頁下方「學生與家長」點選「成績查詢」(圖4),選擇「高中成績 查詢」如(圖5)。進入畫面如(圖6)。

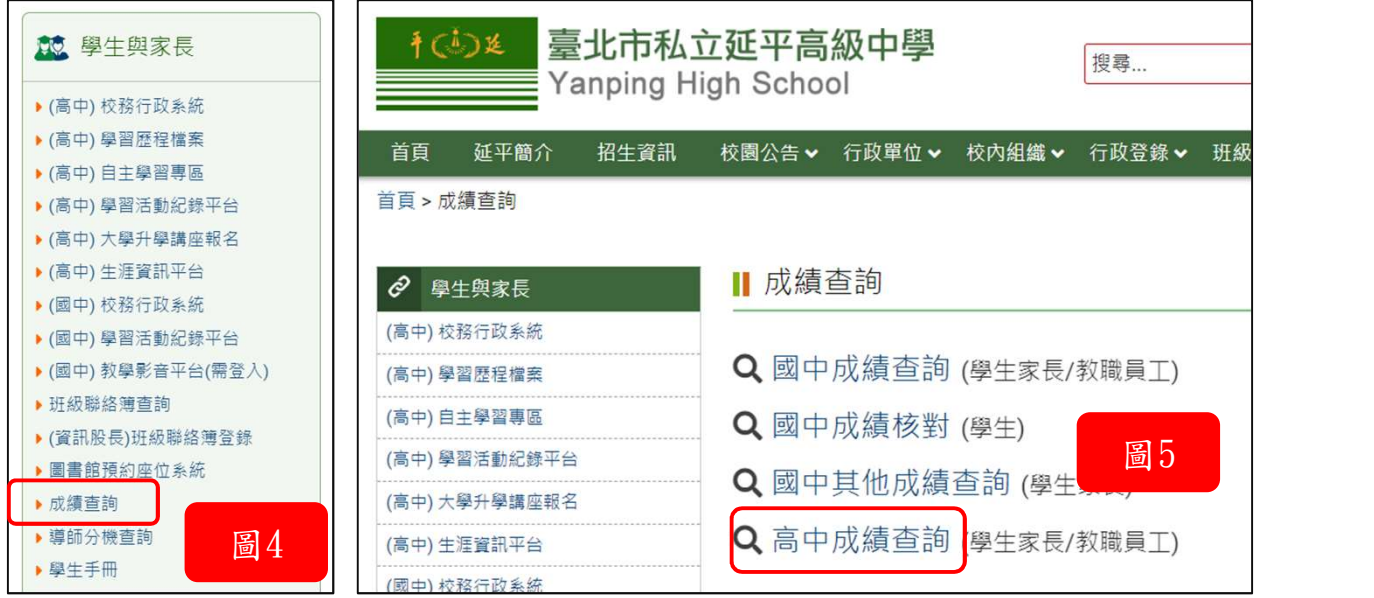

選擇瀏覽者身分,學生或家長,輸入「學號」、「密碼(身分證字號)」, 即可進入成績查詢畫面如(圖7),選擇要查詢的「成績分項」進行查詢。

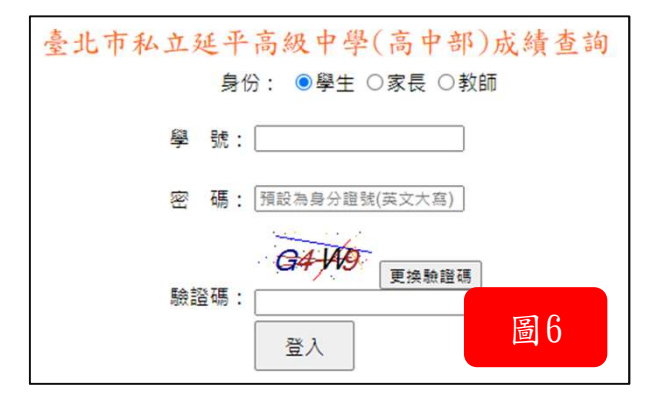

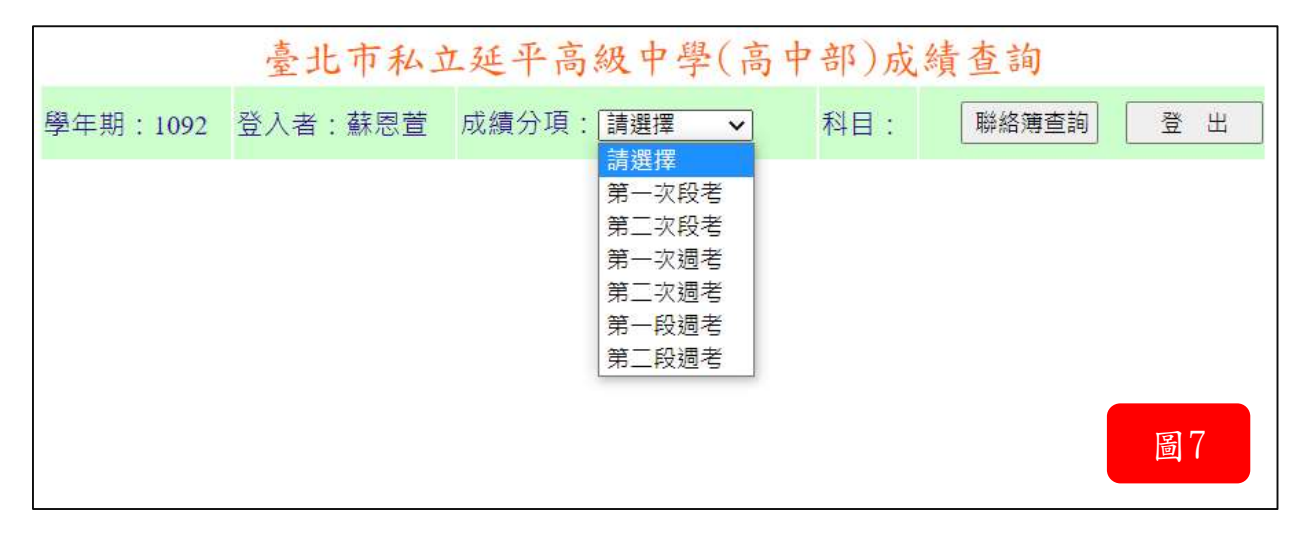

## 高中部學習活動紀錄平台:使用B式登入

中文首頁下方「學生與家長」點選「(高中)學習活動紀錄平台」如(圖8) ,進入畫面如(圖9)。

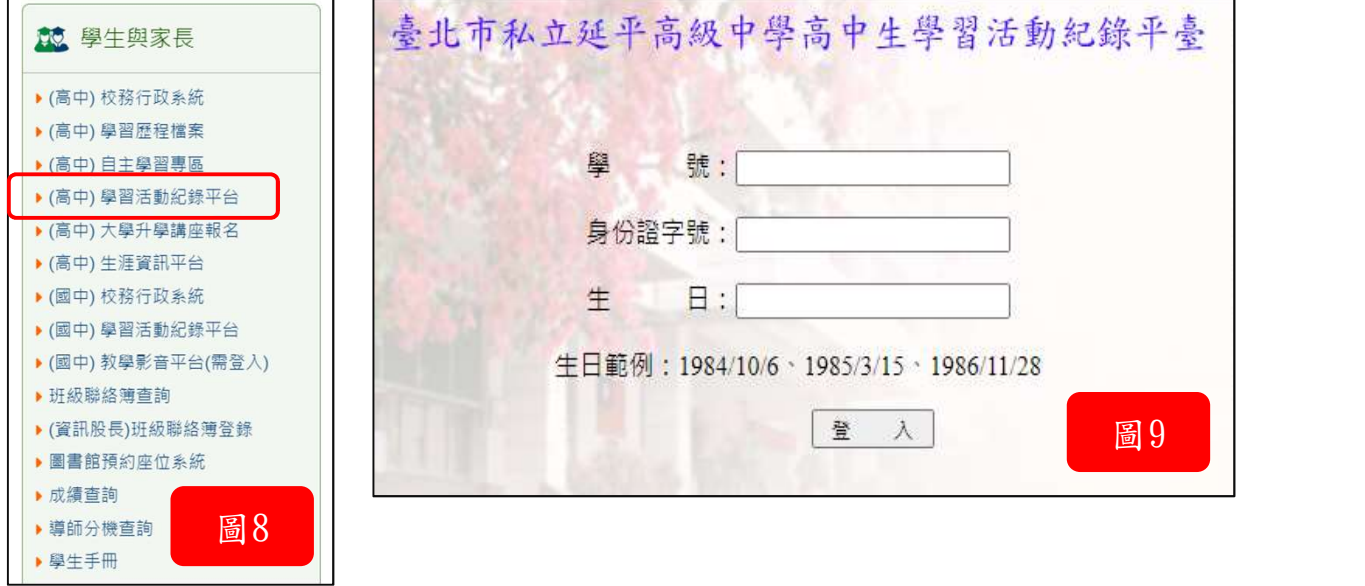

輸入「學號」、「身份證字號」、「生日」,即可看到各處室提供之檔 案供下載如(圖10)。

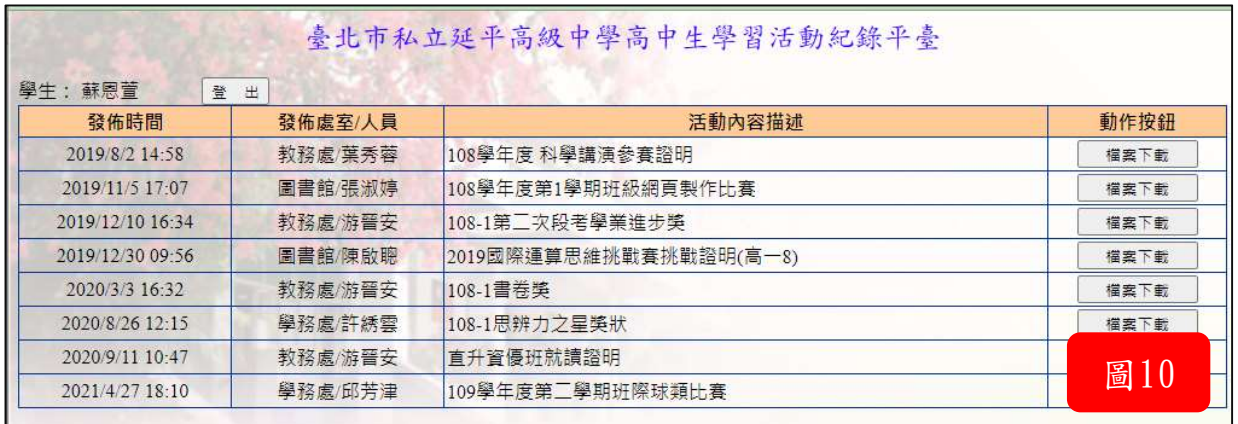

## 網路投票:使用C式登入

中文首頁下方「延平專區」點選「線上投票」如(圖11),進入畫面如(圖 12)。

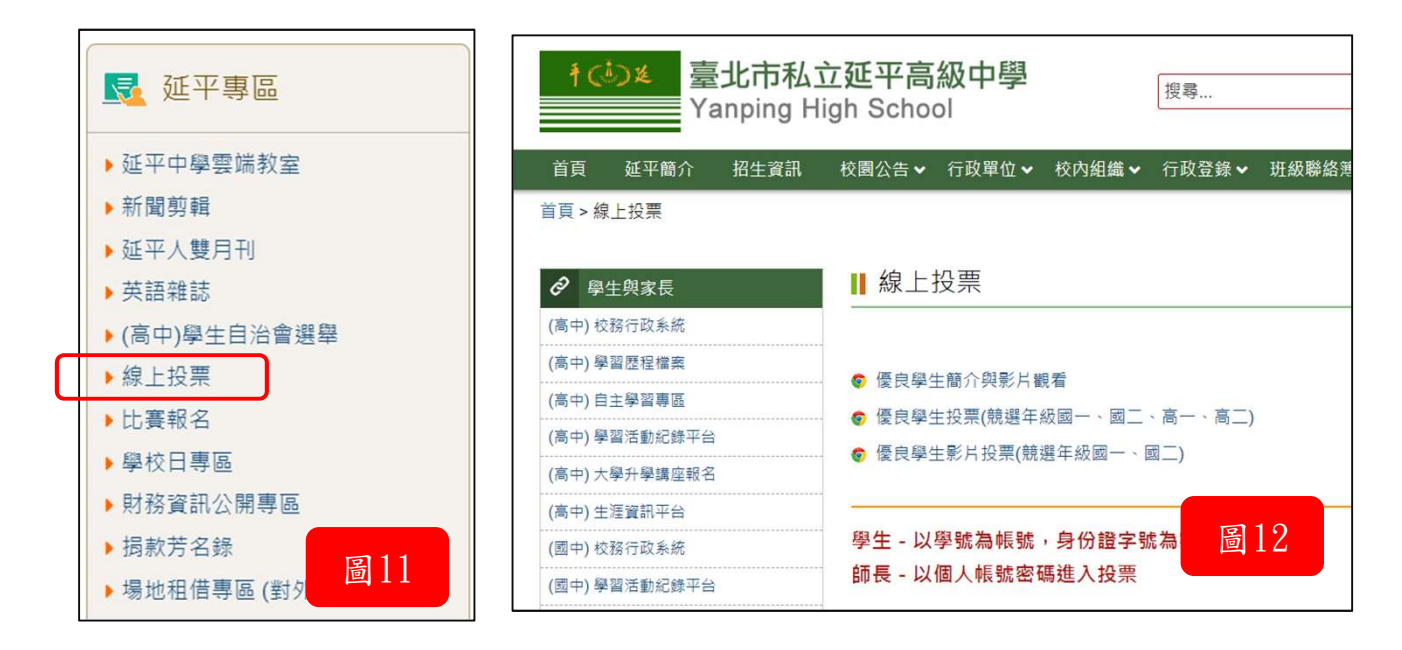

輸入「帳號」、「密碼(身份證字號)」如(圖13)後可選擇喜愛的候選人進 行投票如(圖14)。

 $\overline{\phantom{0}}$ 

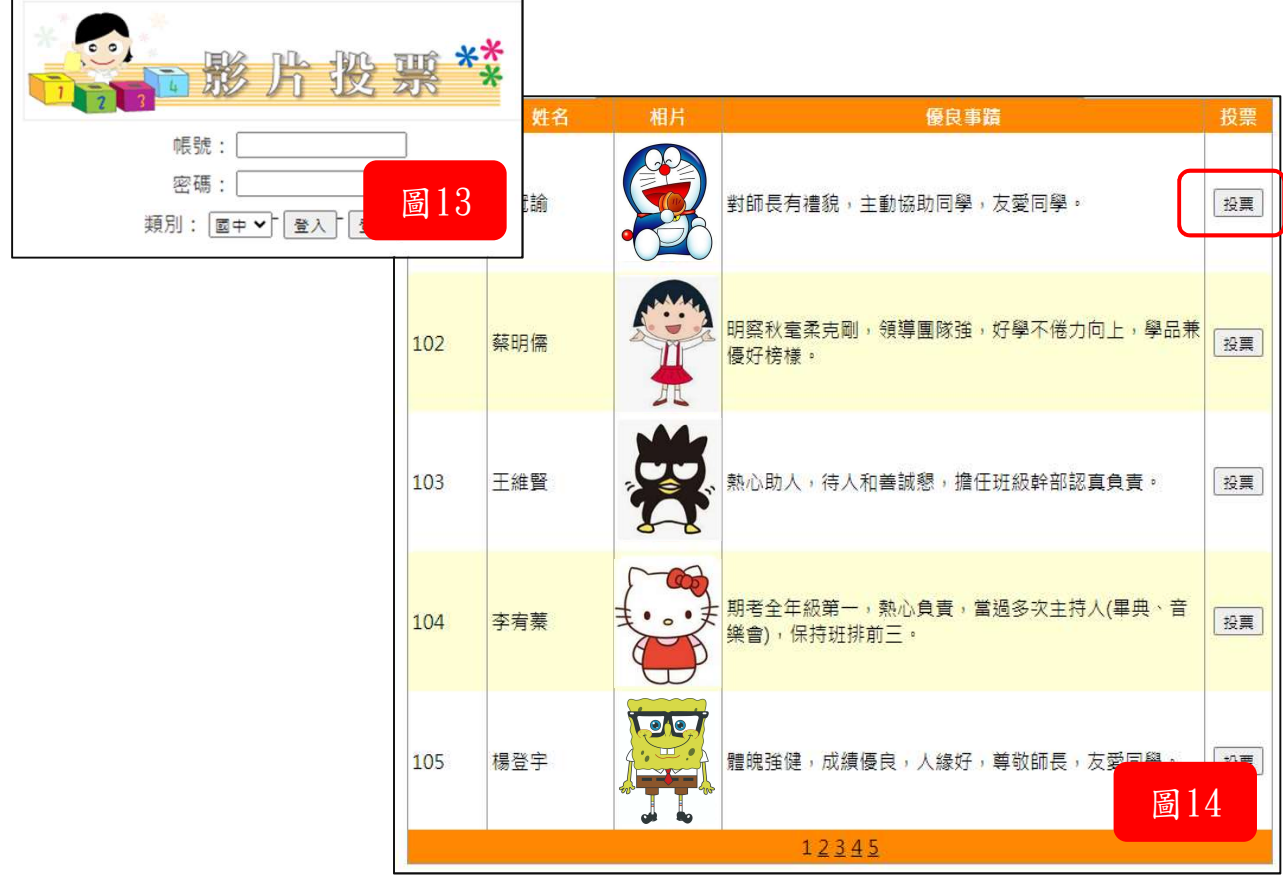

## 網路報名:使用B式登入

中文首頁下方「學生與家長」點選「○○比賽報名」如(圖15),選擇要報 名的種類。 例:點選「組隊比賽報名」或「個人比賽報名」進入畫面如(圖16)。

千(ふた 臺北市私立延平高級中學 個人比賽報名 **於** 學牛與家長 Yanping High School ▶(高中)校務行政系統 公告日期 處室 比春名種 報名 ▶(高中)學習歷程檔案 2023/2/16 圖書館 111學年度第二學期國中部電腦程式設計競賽(4/7截止) 報名 ▶ (高中) 自主學習專區 2023/2/16 圖書館 111學年度第二學期高中部電腦程式設計競賽(4/7截止) 報名 ▶(高中)學習活動紀錄平台 ▶(高中)大學升學講座報名 1(5) & 事北市私立延平高級中學 ▶(高中)牛涯資訊平台 組隊比賽報名 Yanping High School ▶(國中)校務行政系統 ▶(國中)學習活動紀錄平台 公告日期 處室 比賽名稱 服名 ▶(國中)教學影音平台(需登入) 2022/9/2 图書館 111學年度第一學期班級網頁競賽(10/7 it) 報名 ▶ 班級聯絡簿查詢 2019/10/7 外語中心 康寧應外科108學年北區國高中英語說故事錄音比賽 報名 ▶(資訊股長)班級聯絡簿登錄 2019/9/12 外語中心 第五屆靜官盃全國高中英語簡報競賽辦法 靜官盃全國高中英語簡 ▶圖書館預約座位系統 2019/6/20 外語中心 第9届 e-ICON國際大賽 圖16 ▶ 成績查詢 ▶ 導師分機查詢 ▶ 學生手冊 ▶ 組隊比賽報名 ▶ 個人比賽報名 圖15

點選「報名」後輸入「學號」、「生日」、「身份證號」如(圖17),即可完 成報名如(圖18)。

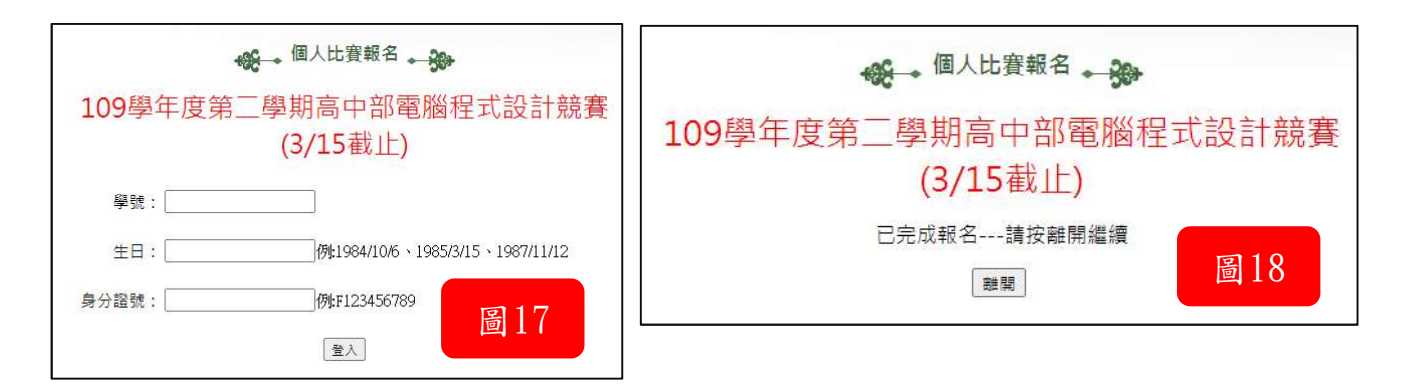

## 高中校務行政系統:使用D式登入

中文首頁下方「學生與家長」點選「(高中)校務行政系統」如(圖19),選 擇「臺北市單一身份驗證」進入畫面如(圖20)。

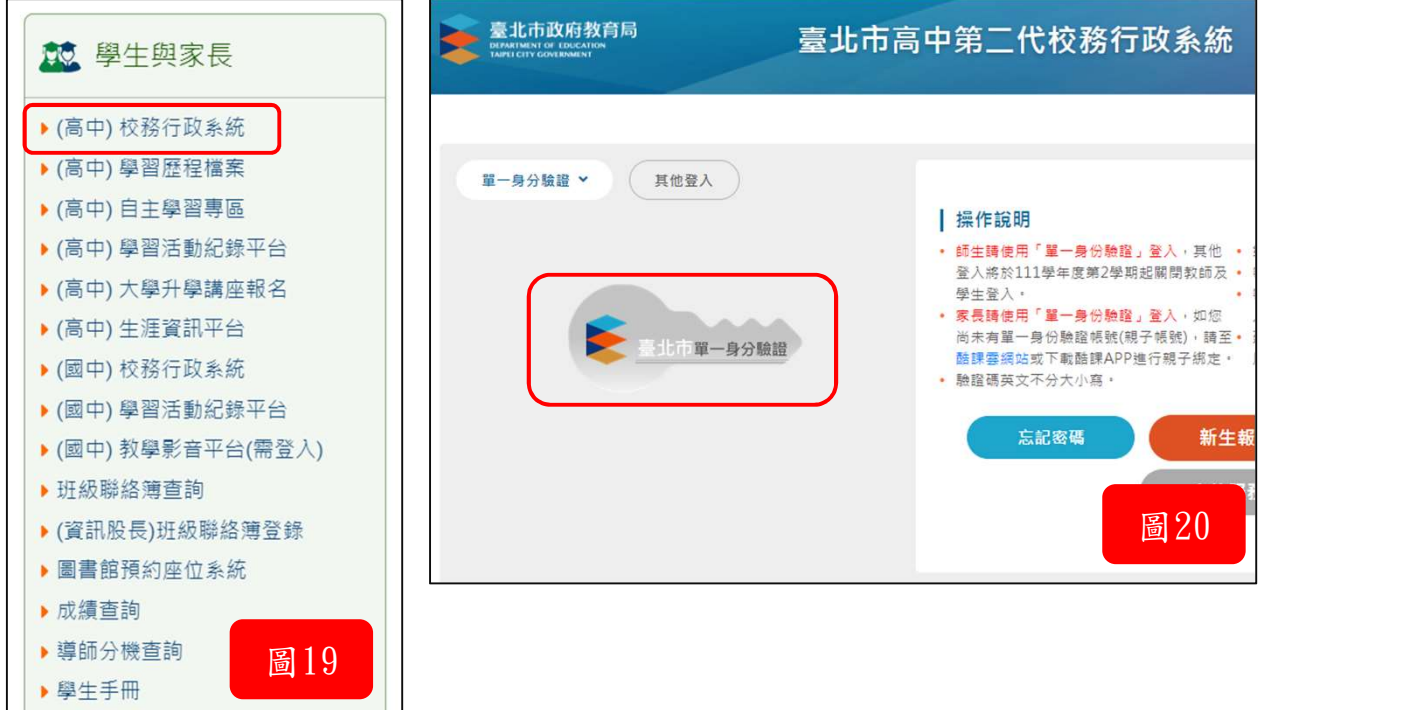

登入後可進行以下動作:

各項查詢、綜合資料、選課作業、彈性學習、選社作業、報備請假、升學 報表、多元表現等項目。

查詢個人成績如(圖21)。

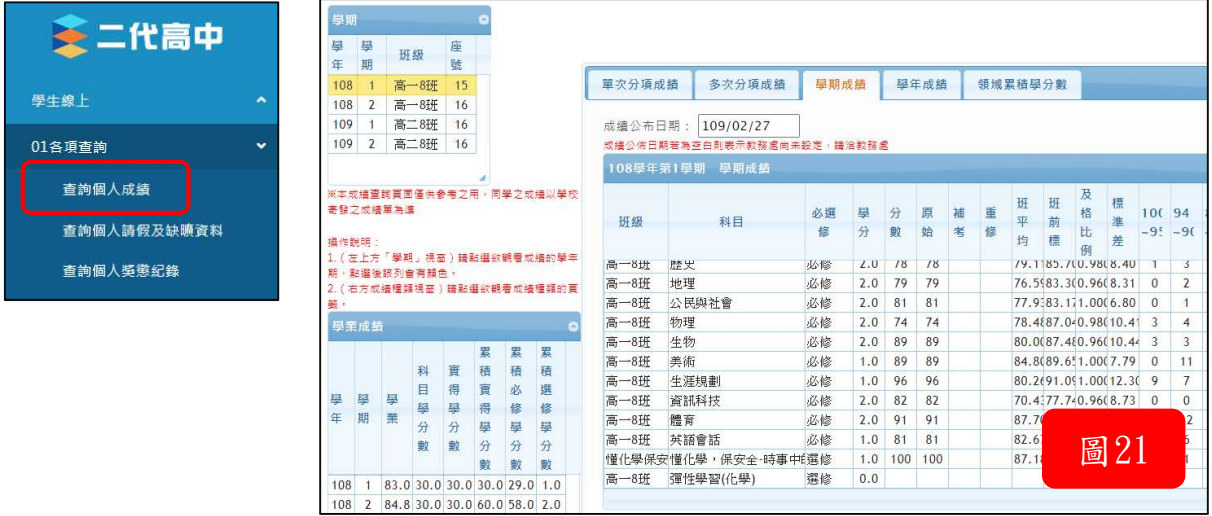

#### 查詢個人獎懲紀錄如(圖22)。

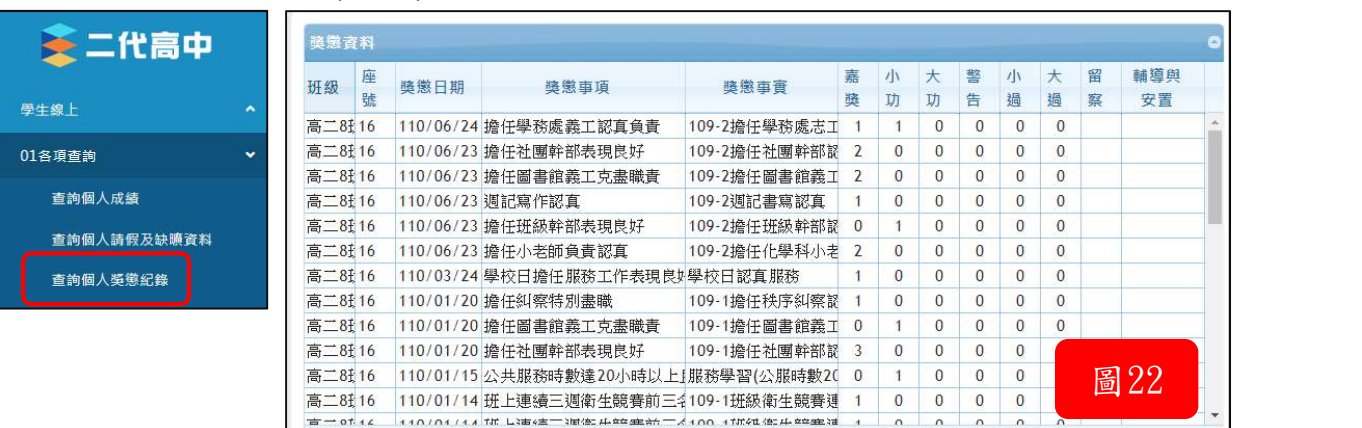

#### 學生報備請假如(圖23)。

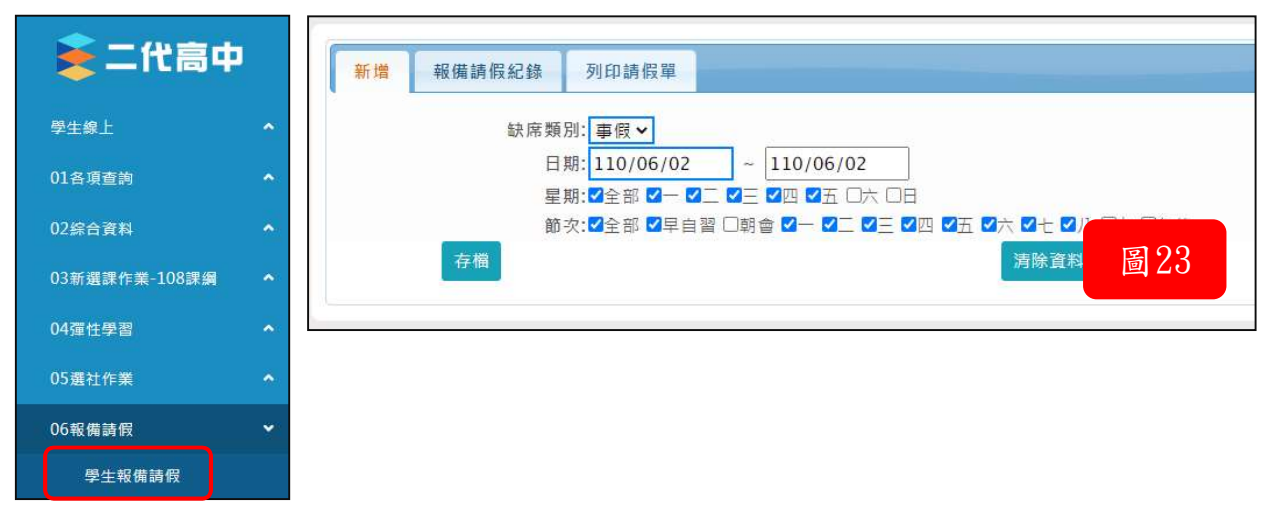

#### 學生線上選社如(圖24)。

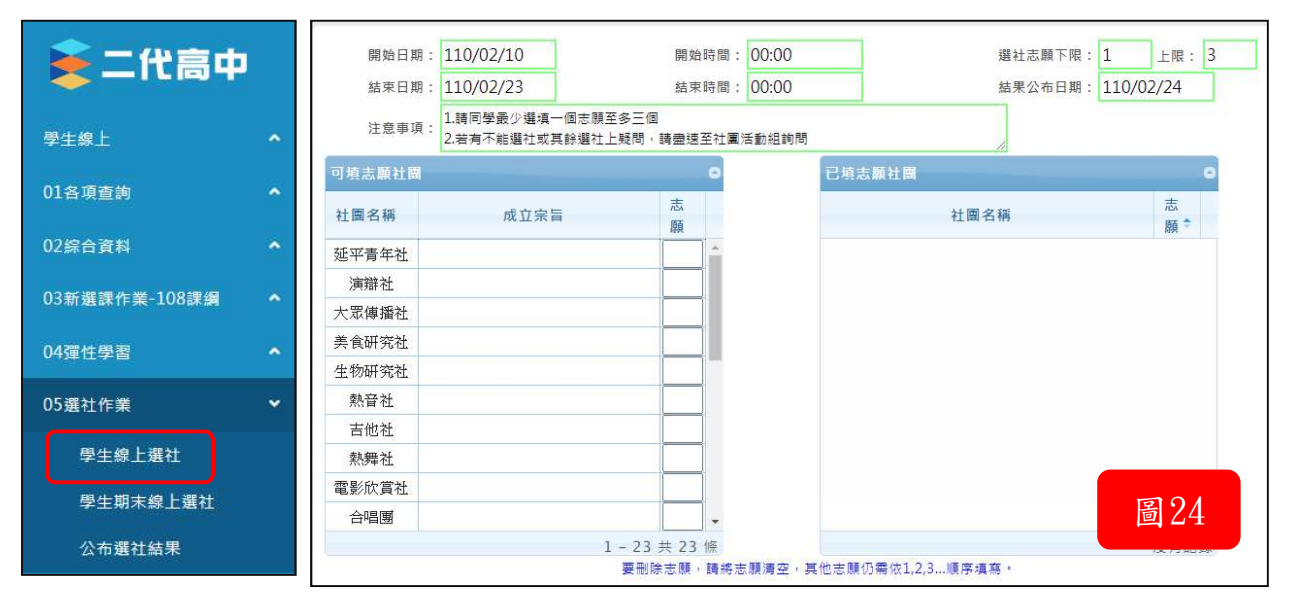

## 學生學習歷程檔案專區:使用D式登入

進入「高中校務行政系統」後,點選上方「學習歷程檔案系統」如(圖25)。

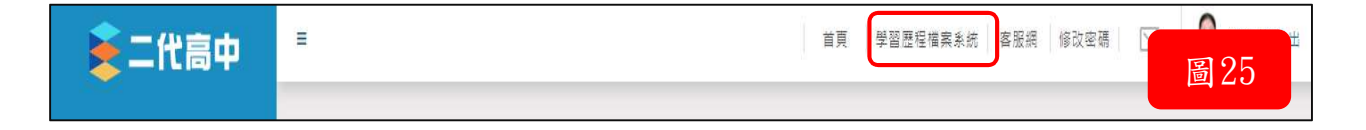

點選「登入」後,選擇登入方式:「臺北市單一身分驗證服務」如(圖26)。

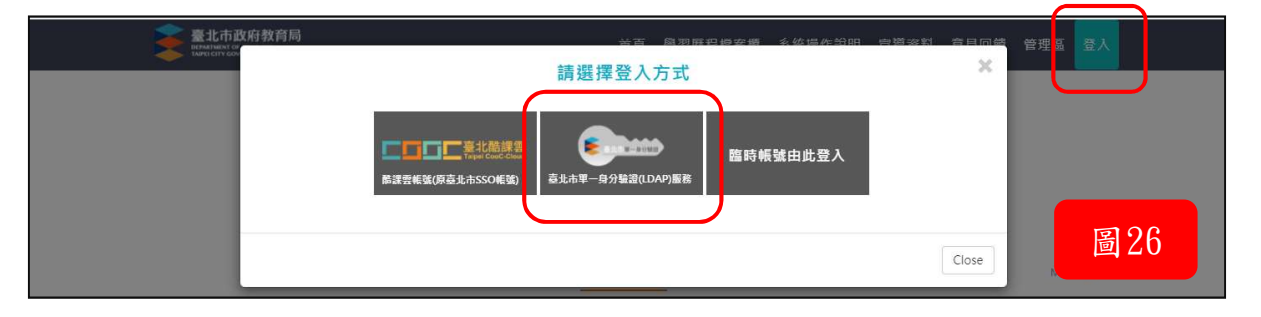

進入後,可看到學習歷程檔案櫃,包含基本資料、修課紀錄與學習成果、多 元表現等。如(圖27)。

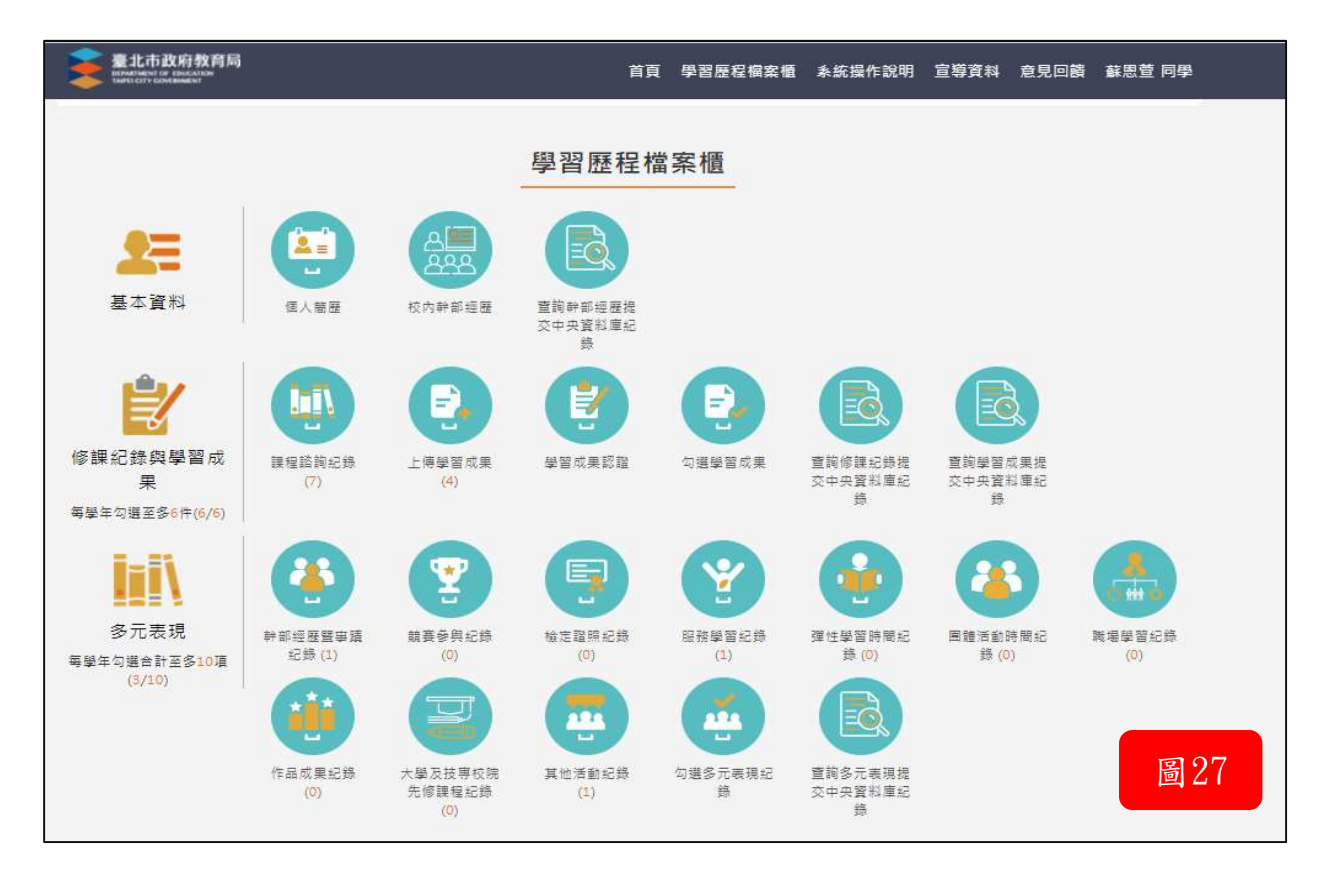

## 借書系統:使用D式登入

中文首頁上方點選「借書系統」,進入畫面如(圖28)。

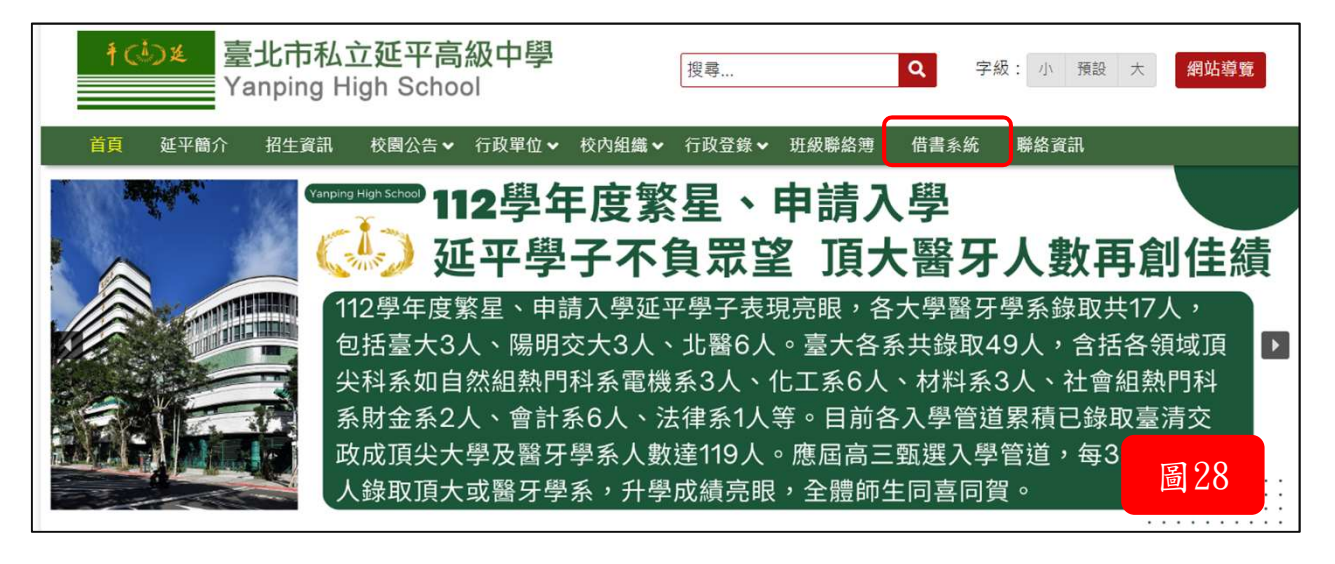

如未登入仍可進行「館藏查詢」,登入後進行「讀者留言」、「線上續借」、 「線上推薦」、「個人資料」等讀者服務項目,如(圖29)。

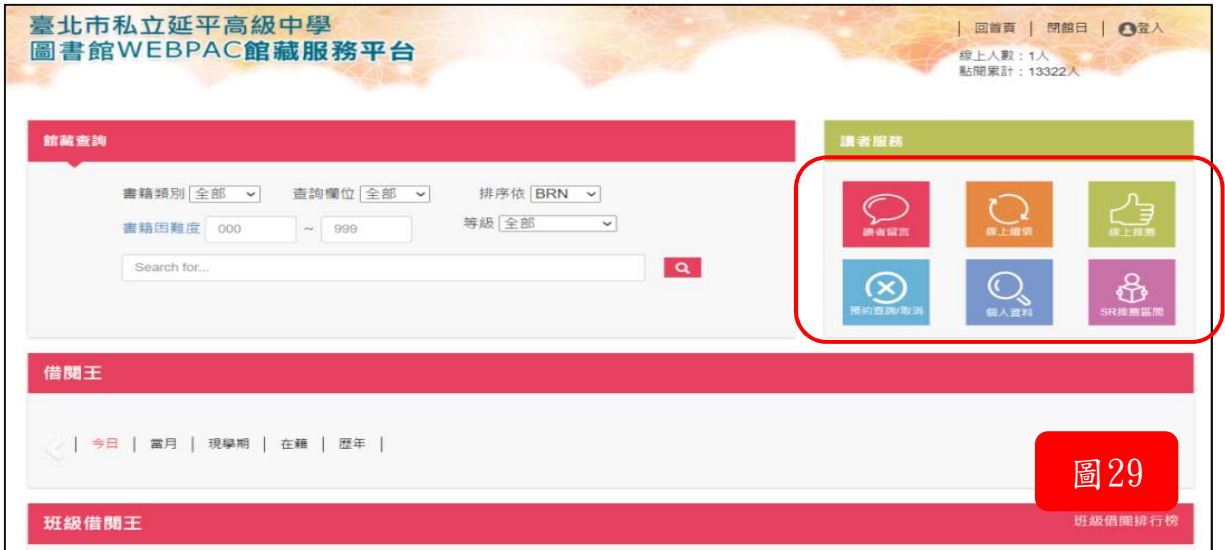

# 圖書館預約座位系統:使用D式登入 司書館預約座位系統:使用D式登入<br>中文首頁下方「學生與家長」點選「圖書館預約座位系統」如(圖31),進<br>入後選擇「 **一、使用單一身分驗證登入」如(圖31)。**<br>

中文首頁下方「學生與家長」點選「圖書館預約座位系統」如(圖30),進

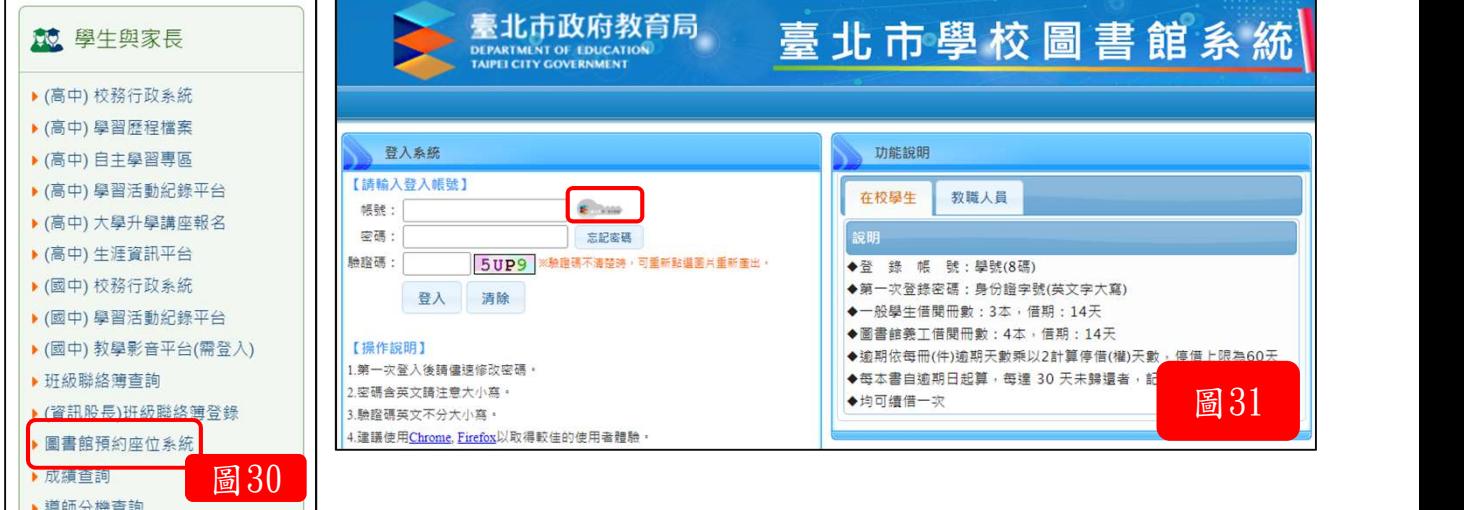

#### 登入後可進行以下動作:

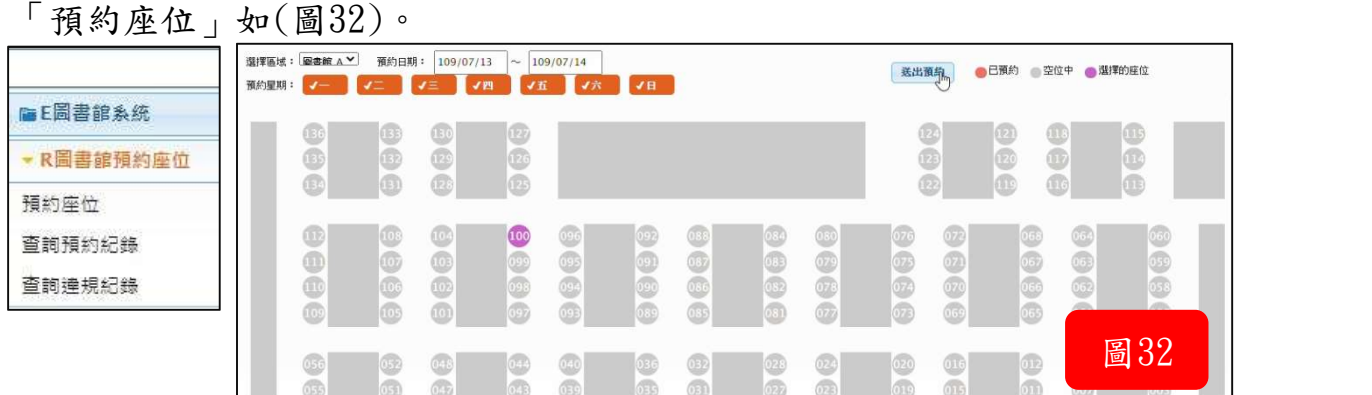

#### 「查詢預約紀錄」如(圖33)。

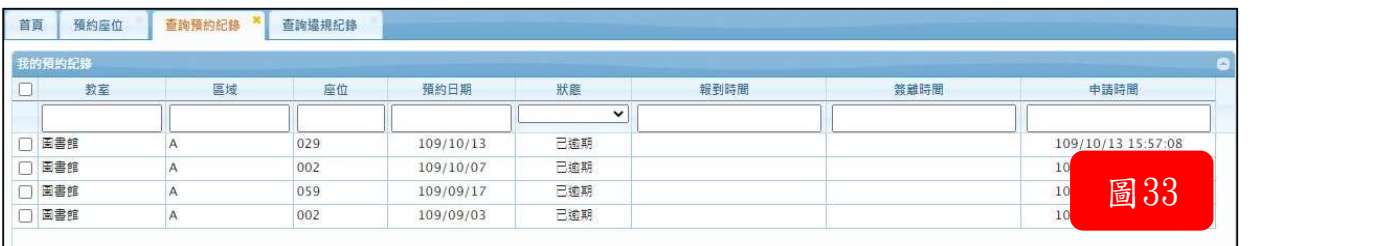

#### 「查詢違規紀錄」如(圖34)

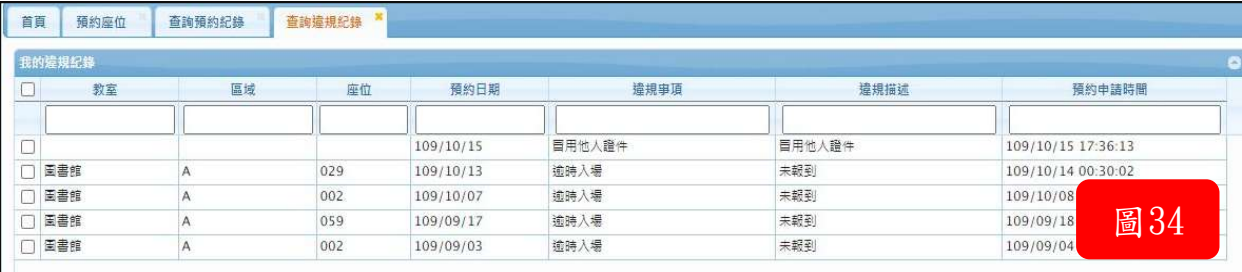

## 生涯資訊平台:使用A式登入

中文首頁下方「學生與家長」點選「(高中)生涯資訊平台」如(圖35),進 入畫面如(圖36)。

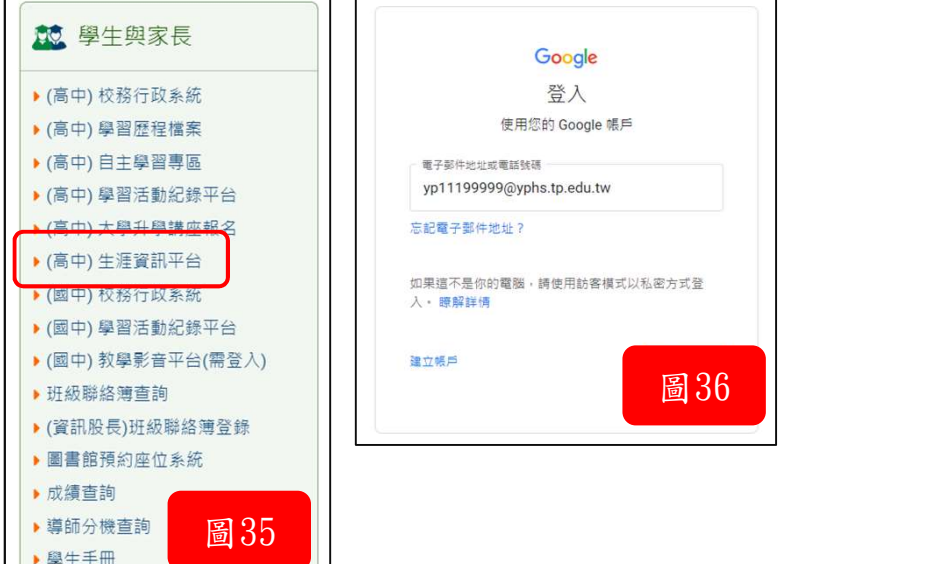

此為輔導室累積多年來校友留存下來的寶貴資料,期望讓所有的資料永久保 存,並提供在校高中生隨時查詢參閱(如圖37)。

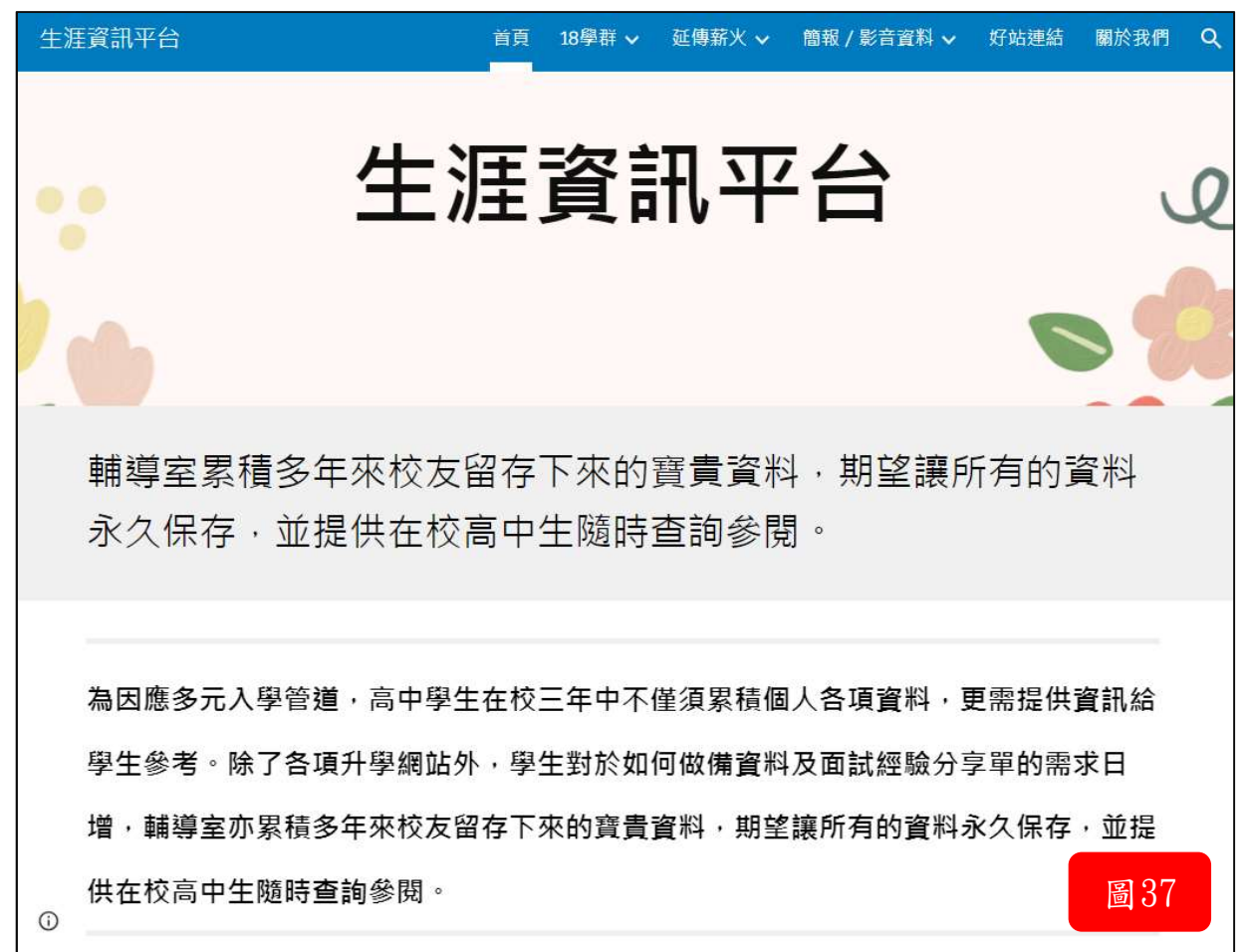